## **วิธียื่นแบบยืนยันขอกู้ยืมเงินผ่านระบบ e-Studentloan ภาคเรียนที่ 2**

นักศึกษาที่มีความประสงค์กู้ยืมต่อจากภาคเรียนที่ผ่านมา จะต้องยืนยันการขอกู้ยืมในระบบ e-Studentloan ตามระยะเวลาที่มหาวิทยาลัยกำหนด ดังนี้

1. Login เข้าระบบ e-Studentloan จะปรากฏให้นักศึกษาเลือก ปีการศึกษา และ ภาคการศึกษา ที่นักศึกษาประสงค์จะยืนยันการกู้ยืม

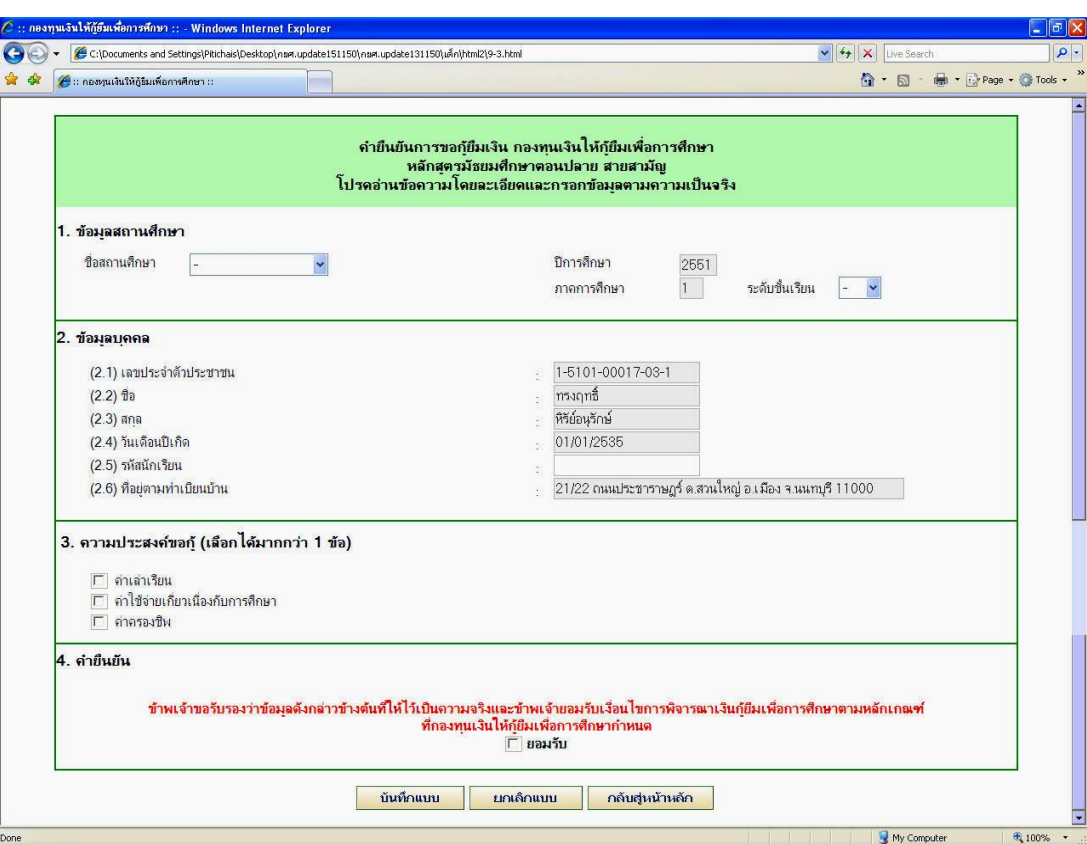

2. จะปรากฎ "แบบคำยืนยันขอกู้ยืม" ดังภาพ

- 3. การกรอกข้อมูลในแบบคำยืนยันไม่ถูกต้อง มหาวิทยาลัยไม่สามารถอนุมัติให้นักศึกษากู้ยืมได้ นักศึกษากรอกข้อมูล ดังนี้
	- **1.ข้อมูลสถานศึกษา** นักศึกษากรอกข้อมูล ดังนี้
	- ระดับ เลือก **"ปริญญาตรี"**
	- คณะ พิมพ์ชื่อคณะของตนเอง ให้ถูกต้องดังนี้
		- **คณะเกษตรและชีวภาพ**
		- **คณะมนุษยศาสตร์ และสังคมศาสตร์**
		- **คณะวิทยาการจัดการ**
		- **คณะวิทยาศาสตร์ คณะศึกษาศาสตร์**

## **วิทยาลัยการแพทย์ทางเลือก**

และ เลือก **"ค้นหา"** เลือกชื่อ **คณะของตนเองอีกครั้งให้ถูกต้อง** *หากนักศึกษาเลือกชื่อคณะ ไม่ถูกต้อง ตามที่มหาวิทยาลัยเปิดสอน หรือ เลือก "ไม่พบคณะที่ต้องการ" มหาวิทยาลัยไม่ สามารถอนุมัติให้กู้ยืมได้* 

- เวลาศึกษาตามหลักสูตร เลือก **จ านวนระยะเวลาหลักสูตรของนักศึกษา** *มหาวิทยาลัย มีหลักสูตร 4 ปี และหลักสูตร 5 ปี (หลักสูตร 5 ปีเฉพาะนักศึกษาวิทยาลัยการแพทย์ และ หลักสูตรครุศาสตรบัณฑิต 5 ปี เท่านั้น (ไม่มี หลักสูตร 2 ปี)*
- การเรียนการสอน นักศึกษาเลือก ดังนี้ นักศึกษาภาคในเวลาราชการ (ภาคปกติ) เลือก **"โครงการปกติ"** นักศึกษาภาคนอกเวลาราชการ (ภาคสมทบ) เลือก **"โครงการพิเศษ"**
- ชั้นปีที่ท่านจะขอกู้ เลือก **"ตัวเลขชั้นปีของตนเอง ในปีการศึกษาที่ขอกู้"** (ตัวเลข 1-5 เท่านั้น)
- **2. ข้อมูลส่วนบุคคล** จะปรากฏข้อมูลนักศึกษาแล้ว โดยให้นักศึกษาบันทึกข้อมูลเพิ่ม ดังนี้
- รหัสนักศึกษา บันทึก **"รหัสนักศึกษาของตนเอง"** *กรุณากรอกตัวเลขให้ถูกต้อง ถูกต าแหน่ง และครบทุกหลัก โดยมีทั้งหมด 10 หลัก หากผิดพลาดมหาวิทยาลัยไม่สามารถอนุมัติให้กู้ยืมได้*
- เบอร์โทรศัพท์ที่สามารถติดต่อได้ **"กรอกหมายเลขโทรศัพท์ที่ติดต่อได้จริง และสะดวก"** *เนื่องจากหากมีความจ าเป็น หรือเอกสารมีปัญหาจะได้ติดต่อนักศึกษามาด าเนินการแก้ไขได้ทัน ตามก าหนดเวลา*

เมื่อบันทึกข้อมูลเรียบร้อยแล้ว นักศึกษา เลือก **"ยอมรับ**" และ **"บันทึกแบบ"**

4. จากนั้นติดตามประกาศรายชื่อ กำหนดการบันทึกจำนวนเงินค่าเล่าเรียน และกำหนดการประชุม ลง นามแบบยืนยันจำนวนเงินค่าเล่าเรียน ฯ ที่ป้ายประกาศกองทุนฯ และ http://stu.chandra.ac.th

5. ลงทะเบียนเรียน และบันทึกจ านวนเงินค่าเล่าเรียนตามที่สถานศึกษาเรียกเก็บ ในระบบ .<br>e-Studentloan ตามระยะเวลาที่มหาวิทยาลัยกำหนด

6. เข้าประชุมลงนามแบบยืนยันจำนวนเงินค่าเล่าเรียนตามกำหนด